## **OLD DOMINION** UNIVERSITY

# Set Up Your New ODU Windows Device

Welcome to ODU! The following is a guide to setting up your new ODU Windows device.

### Device setup

- 1. Plug in your new computer and turn it on. The first thing you'll see is a black screen with the Dell logo for a few seconds.
- 2. Enter your ODU email address and click **Next**.

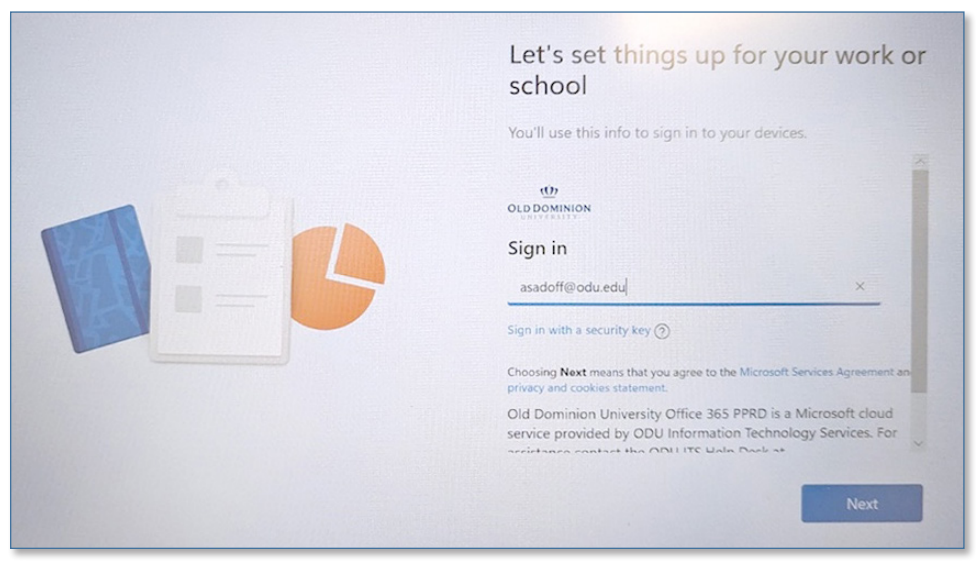

3. Enter your ODU email password and click **Sign in**.

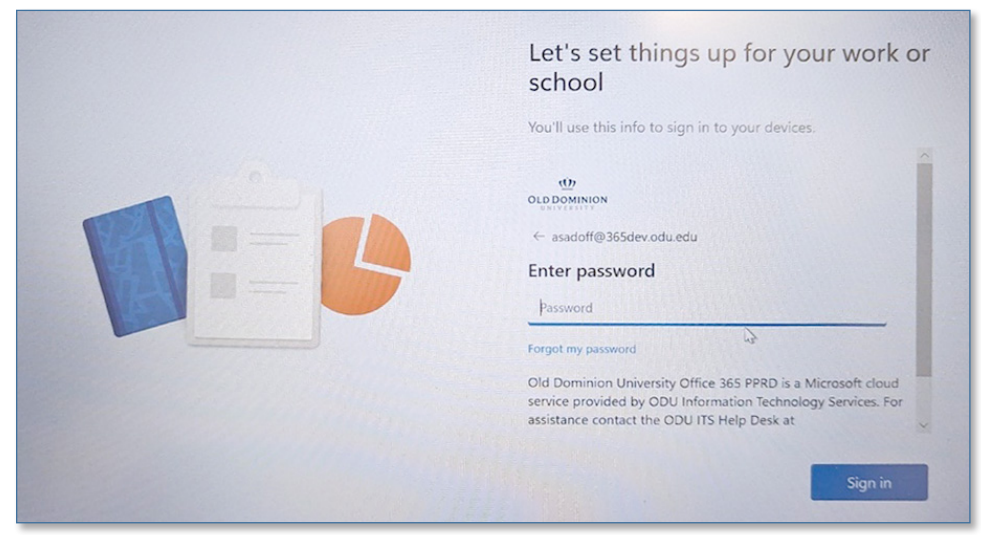

#### **Information Technology Services**

www.odu.edu/its itshelp@odu.edu  $(757)$  683-3192 1100 Monarch Hall **f** oduits **f** odu\_its

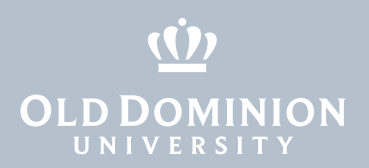

4. After a few moments the device will log in and bring you to the desktop. Please wait while the device installs the standard software. Then your set up will be complete.

### Device login

In the future, when you unlock, restart or power on your computer, log in with your **ODU staff email address** and **MIDAS password**.

If you go to log in and your username does not appear on the home screen, or if your password does not work, change the login to "Other User" and click the icon that looks like a key. Type in your **ODU staff email address** and **MIDAS password** and click the arrow to log in.

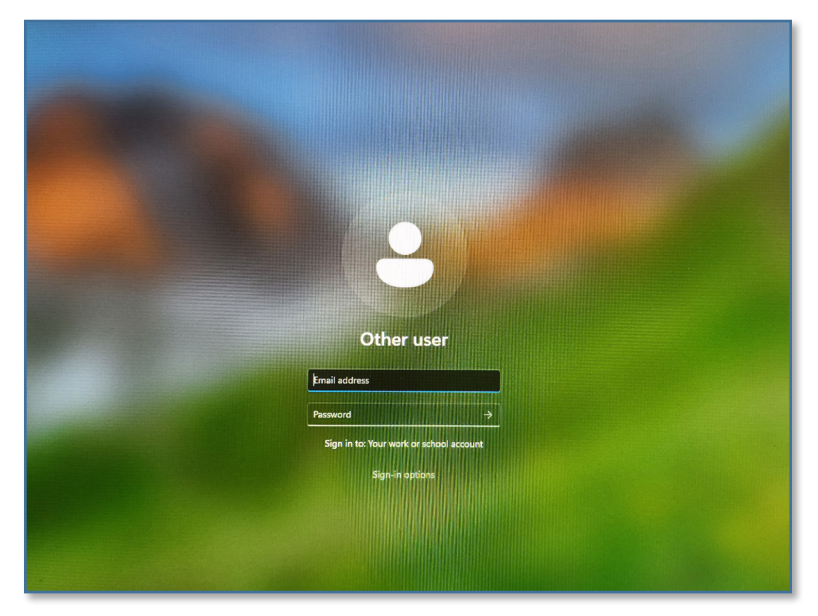

For additional help, contact the ITS Help Desk at itshelp@odu.edu or 757-683- 3192, or browse self-help articles at ITS Help Online.

Set Up Your New ODU **Windows Computer**